# **МИНОБРНАУКИ РОССИИ**

1

Федеральное государственное бюджетное образовательное учреждение высшего образования «Юго-Западный государственный университет» (ЮЗГУ)

### Кафедра информационной безопасности

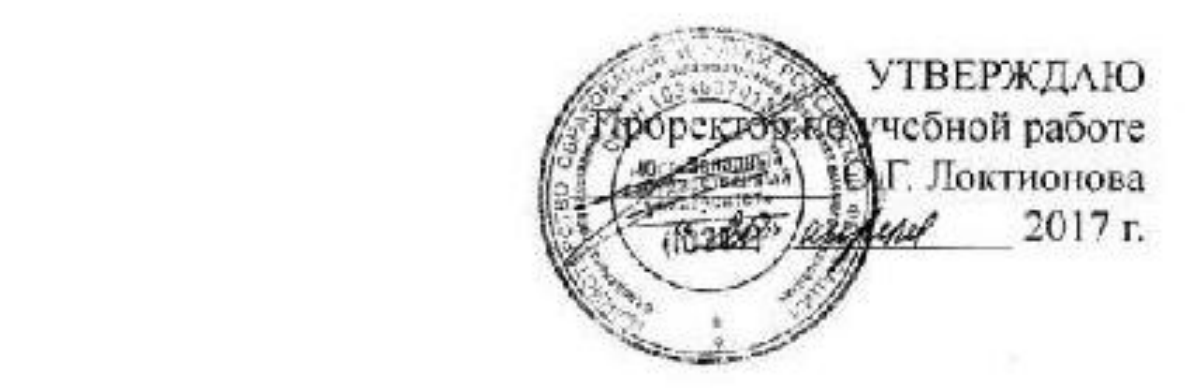

#### Администрирование пользователей с помощью пограммно-аппаратного комплекса защиты информации «АККОРД-АМДЗ» аппаратного комплекса защиты и «АККОРД-» и «АККОРД-» и «АККОРД-» и «АККОРД-» и «АККОРД-» и «АККОРД-» и «АККОРД-<br>В село в село в село в село в село в село в село в село в село в село в село в село в село в село в село в се

Методические указания по выполнению лабораторной работы по дисциплине «Программно-аппапаратные средства обеспечения<br>информационной безопасности» для студентов укрупненной  $n_{\text{FWHM}}$  специальностей  $10,00,00$ и $\mathbf{u}$ 

 $\Gamma$ 

УДК 621.(076.1) Составители: М.О. Таныгин.

Рецензент

Кандидат технических наук, доцент кафедры информационной безопасности *И.В. Калуцкий*

**Администрирование и управление средствами контроля и фильтрации сетевых пакетов:** методические указания по выполнению лабораторной работы по дисциплине «Программноаппапаратные средства обеспечения информационной безопасности» / Юго-Зап. гос. ун-т; сост.: М.О. Таныгин. Курск, 2016. 21 с.: ил., ,Библиогр.: с. 21.

Излагаются методические указания по выполнению лабораторной работы на персональной ЭВМ с программно– аппаратным комплексом защиты информации. Изучается основные возможности системы защиты информации «Аккорд-АМДЗ».

Методические указания соответствуют требованиям программы, утвержденной учебно-методическим объединением по специальностям и направлениям подготовки «Информационная безопасность автоматизированных систем», «Информационная безопасность».

Предназначены для студентов укрупненной группы специальностей 10.00.00 дневной формы обучения.

Текст печатается в авторской редакции Подписано в печать. Формат  $60x84$  1/16. Усл. печ. л. Уч. –изд.л. Тираж 30 экз. Заказ . Бесплатно. Юго-Западный государственный университет. 305040, г. Курск, ул. 50 лет Октября, 94.

# СОДЕРЖАНИЕ

<span id="page-2-0"></span>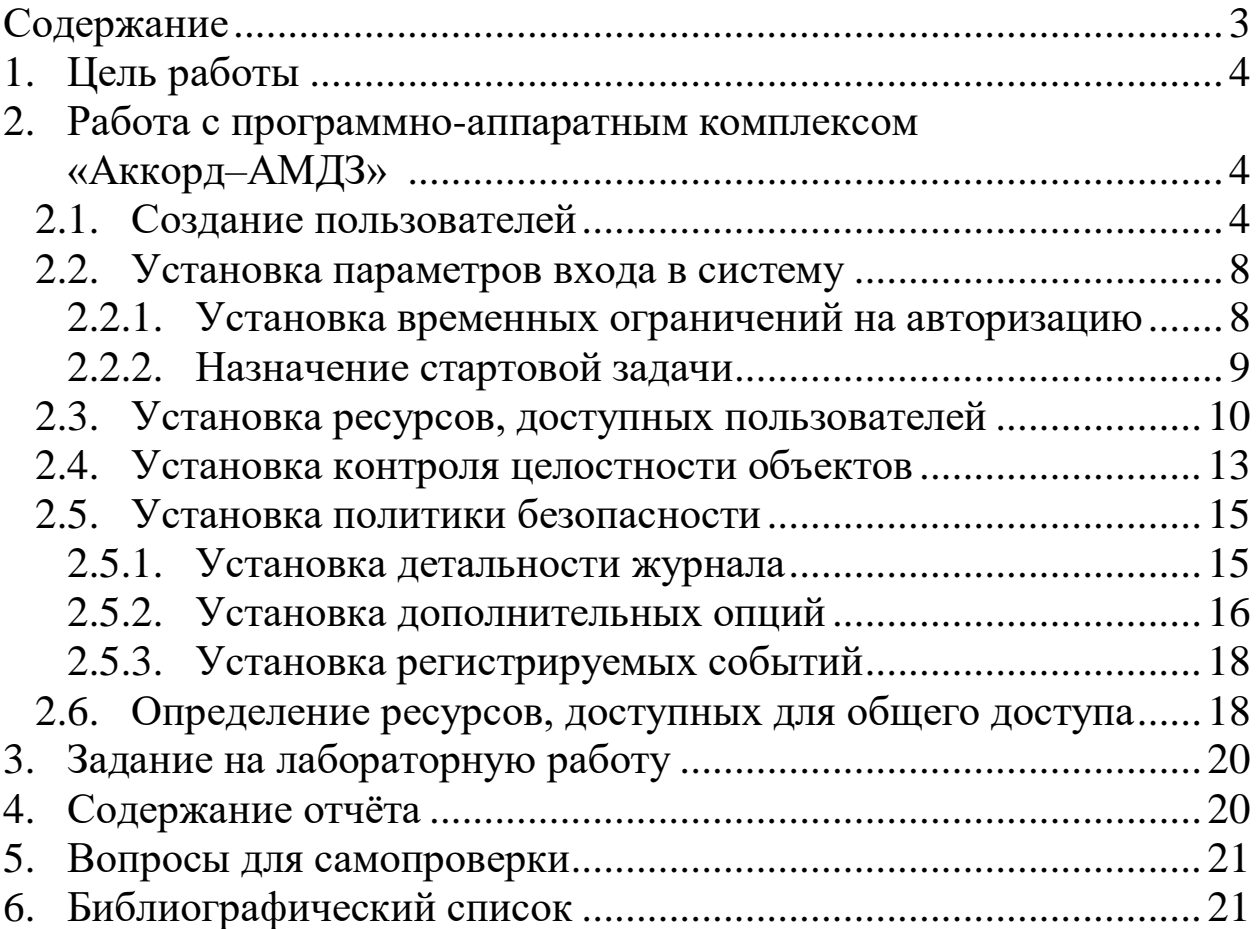

## 1. ЦЕЛЬ РАБОТЫ

<span id="page-3-0"></span>Изучение работы программно-аппаратного комплекса средств защиты информации от несанкционированного доступа "Аккорд-АМДЗ". Реализация заданной политики безопасности на основе "Аккорд-АМДЗ".

# <span id="page-3-1"></span>2. РАБОТА С ПРОГРАММНО-АППАРАТНЫМ КОМПЛЕКСОМ «АККОРД-АМДЗ»

#### <span id="page-3-2"></span>2.1. Создание пользователей

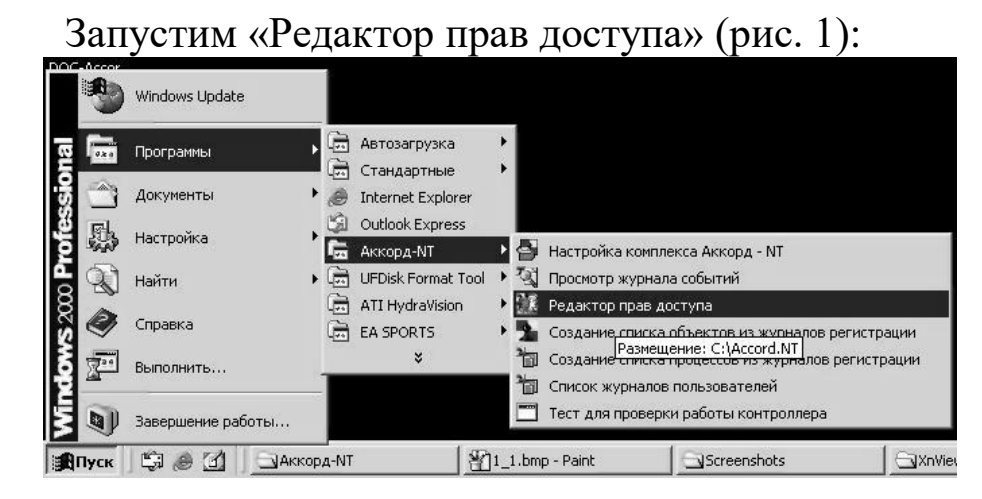

Рис. 1 - Запуск редактора прав доступа

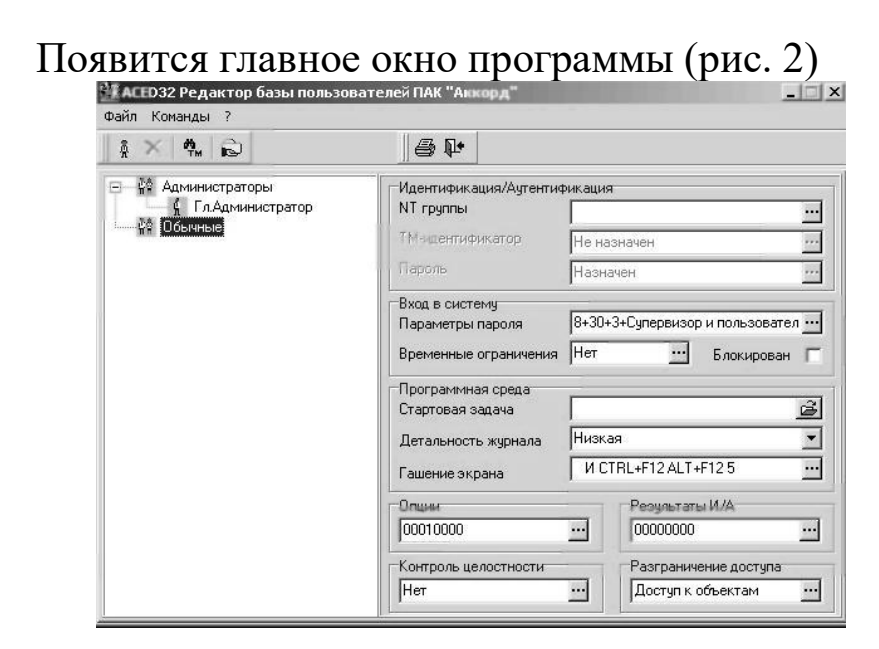

Рис. 2 - Главное окно программы «Редактор прав доступа»

В меню «Команды» выбрать пункт «Создать».

 Появится окно ввода имени пользователя (рис. 3). Ввести имя пользователя.

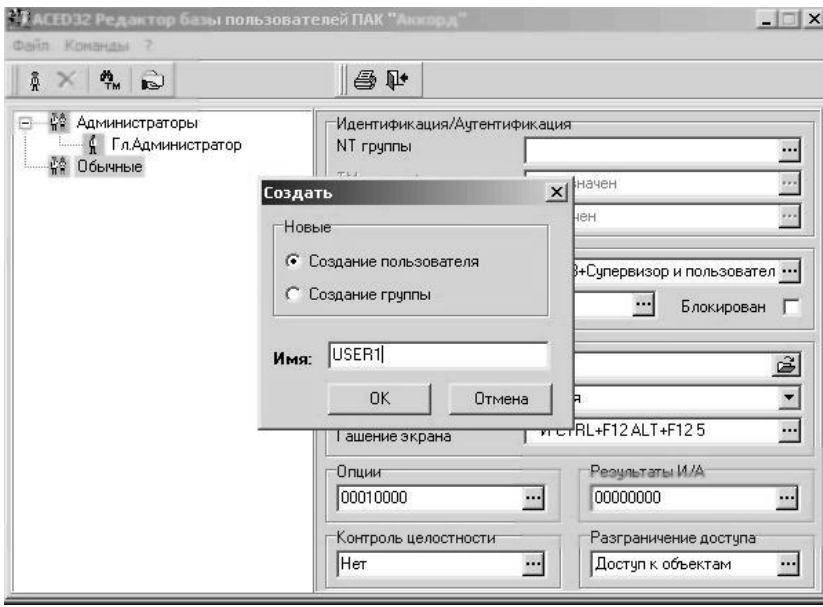

Рис. 3 - Создание пользователя

 После этого запись о новом пользователе появится в окне пользователей (рис. 4)

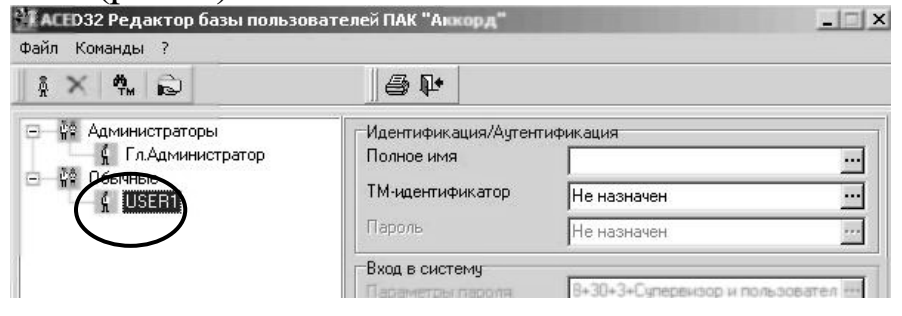

Рис. 4 - Новая запись

 Зарегистрируем ТМ–идентификатор пользователя, нажав соответствующую клавишу на панели (рис. 5). В появившемся окне выбрать необходимый пункт и нажать «Далее»

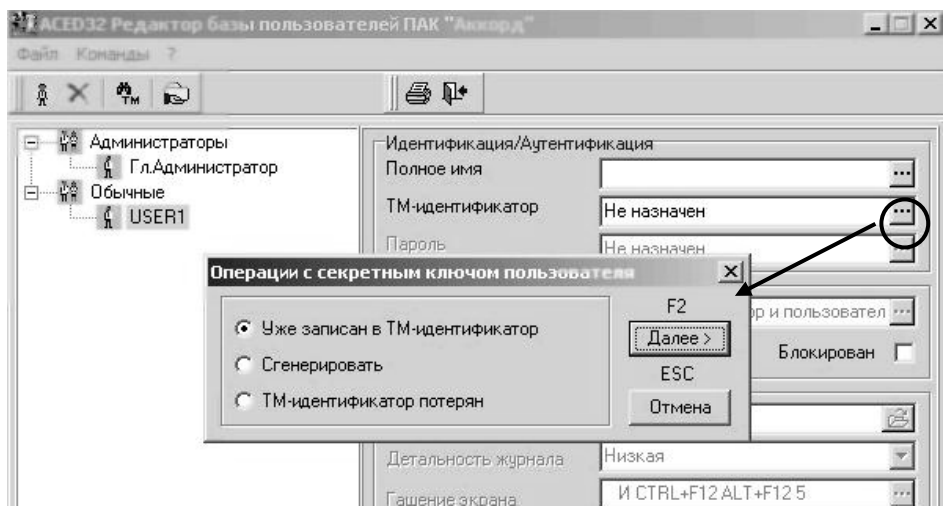

Рис. 5 - Назначение идентификатора

 Появится запрос на ТМ–идентификатор. Прислонив ключ к считывателю подождать несколько секунд. После этого в окне «ТМ–идентификатор» появится номер присвоенного созданному пользователю идентификатора (рис. 6)

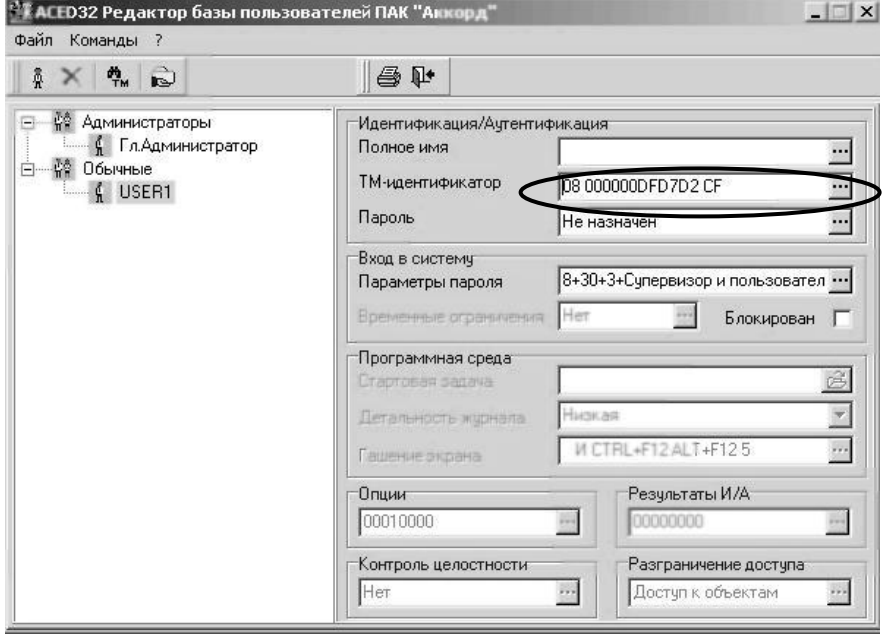

Рис. 6 - Регистрация ТМ–идентификатора

 Пользователю можно задать пароль. Для этого вначале необходимо задать параметры вводимого пароля, нажав соответствующую клавишу в окне редактора. (Рис. 7)

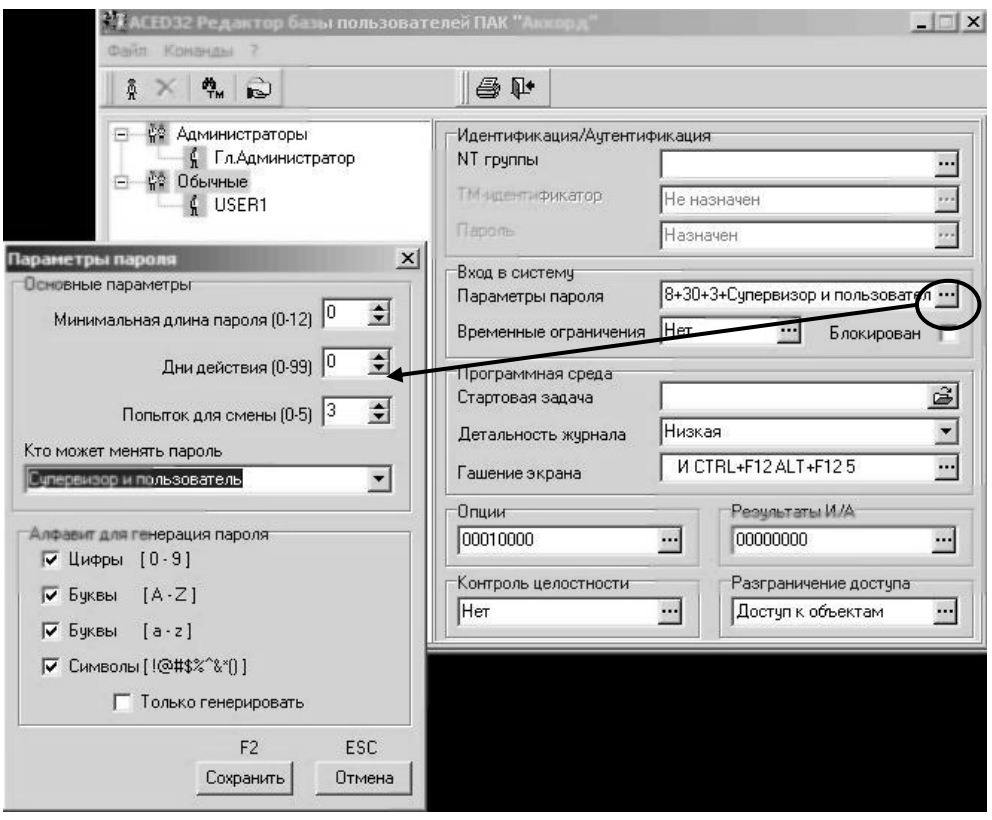

![](_page_6_Figure_1.jpeg)

 Задав требуемые параметры, ввести пароль пользователя (рис. 8)

![](_page_6_Picture_21.jpeg)

#### <span id="page-7-1"></span><span id="page-7-0"></span>2.2. Установка параметров входа в систему

## 2.2.1.Установка временных ограничений на авторизацию

 Нажать кнопку напротив окна «Временные ограничения» (рис. 8)

![](_page_7_Picture_76.jpeg)

Рис. 8 - Установка временных ограничений

 Появится окно установки ограничений на время входа (рис. 9). Для запрещения/разрешения времени входа выделить требуемые ячейки и нажать кнопку «Запретить»/«Разрешить».

![](_page_7_Picture_77.jpeg)

Рис. 9 - Окно установки временных ограничений

 Плюсы в ячейках соответствуют возможности входа пользователя в данное время, минусы – невозможности.

 После установки ограничений нажать кнопку «Сохранить»

<span id="page-8-0"></span>2.2.2.Назначение стартовой задачи

Нажать кнопку напротив окна «Стартовая задача» (рис.

10)

![](_page_8_Picture_40.jpeg)

Рис. 10 - Назначение стартовой задачи

 Выбрать приложение, которое будет автоматически запускаться в начале работы пользователя

 Данное приложение появится в окне «Стартовая задача» (рис. 11)

![](_page_9_Figure_0.jpeg)

Рис. 11 - Установленная стартовая задача

## <span id="page-9-0"></span>2.3. Установка ресурсов, доступных пользователей

 Нажать клавишу напротив окна «Доступ к объектам» (рис. 12)

![](_page_9_Picture_69.jpeg)

Рис. 12 - Установка ограничений на доступ к ресурсам

 Появится окно редактирования доступных ресурсов (рис. 13).

| Объеклы                                                                                                    | <b>Права</b> доступа             |      |
|----------------------------------------------------------------------------------------------------|----------------------------------|------|
| $A: \diagdown$<br>C:                                                                                                    | RUCDNVOMEGn XS<br>RUCDNVOMEGn XS |      |
| C: \ACCORD.NT\                                                                                                    |                                  |      |
| C: \ACCORD.NT\*.ACT                                                                                                    | $\mathbb{R}$<br>VO               |      |
| C: \ACCORD. NT\ACTSKMNG. EXE                                                                                                    | VO<br>R                          | X    |
| C:\ACCORD.NT\ACTSKMNG.INI                                                                                                    | VO<br>$\mathbb R$                |      |
| C: \ACCORD.NT\ACUSRMOD.DLL                                                                                                    | $\mathbb R$<br>VO                | X    |
| C:\BOOT.INI                                                                                                    |                                  |      |
| C: NINNT\SYSTEM32\ACCORD. SCR                                                                                                    | V<br>$\mathbb R$                 | Χ    |
| C: NINNT\SYSTEM32\ACGINA.DLL                                                                                                    | R<br>v                           | X    |
| C: \WINNT\SYSTEM32\ACRUNNT.EXE                                                                                                    | $\mathbb R$<br>v                 | X    |
| C: \WINNT\SYSTEM32\ACRUNVDD.DLL                                                                                                    | v<br>R                           | X    |
| C: \WINNT\SYSTEM32\ACRUNVDD.EXE                                                                                                    | v<br>R                           | X    |
| C: \WINNT\SYSTEM32\ACUSRMOD.DLL                                                                                                    | $\mathbb R$<br>Ų.                | X    |
| C: \WINNT\SYSTEM32\AUTOEXEC.NT                                                                                                    | $\mathbb{R}$                     |      |
| C: \WINNT\SYSTEM32\AZIAHLP.DLL                                                                                                    | R<br>v                           | X    |
| C:\WINNT\SYSTEM32\DRIVERS\ACLOCK2K.SYS                                                                                             | $\mathbb{R}$<br>V                |      |
| C: NUINNT\SYSTEM32\DRIVERS\ACRUN.SYS                                                                                               |                                  |      |
| C:\WINNT\SYSTEM32\DRIVERS\ACXALLOW.SYS                                                                                             | $\mathbb R$<br>V                 |      |
| C: \WINNT\SYSTEM32\DRIVERS\ACXLMSRV.SYS                                                                                            | Ų.<br>$\mathbb{R}$               |      |
| C: \WINNT\SYSTEM32\TMATTACH.DLL                                                                                                    | $\mathbb{R}$<br>V                |      |
| C: \WINNT\SYSTEM32\TMDRV32.DLL                                                                                                    | $\mathbb R$<br>V                 |      |
|                                                                                                    | RUCDNVOMEGn                      |      |
|                                                                                                    | RUCDNVOMEGn                      |      |
| HKEY_CLASSES_ROOT\                                                                                                    | <b>RUCDNVOMEGn</b>               | XS   |
| HKEY CURRENT CONFIG\                                                                                                    | RUCDNVOMEGn                      |      |
| HKEY_CURRENT_USER\                                                                                                    | <b>RUCDNVOMEGn</b>               |      |
| <b>HKEY DYN DATA\</b>                                                                                                    | RUCDNVOMEGn                      |      |
| HKEY LOCAL MACHINE\                                                                                                    | RUCDNVOMEGn                      |      |
| \HKEY LOCAL MACHINE\SOFTWARE\MICROSOFT\WINDOWS NT\CURRENTVERSION\WINLOGON\                                                         | V.<br>R                          | G    |
| \HKEY_LOCAL_MACHINE\SYSTEM\CURRENTCONTROLSET\CONTROL\SAFEBOOT\MINIMAL\ACLOCK2K.SYS                                                 | v<br>$\mathbb{R}$                |      |
| \HKEY_LOCAL_MACHINE\SYSTEM\CURRENTCONTROLSET\CONTROL\SAFEBOOT\MINIMAL\ACRUN.SYS                                                    | $\mathbb R$<br>v                 |      |
| \HKEY_LOCAL_MACHINE\SYSTEM\CURRENTCONTROLSET\CONTROL\SAFEBOOT\MINIMAL\ACRUNNT                                                      | $\mathbb{R}$<br>V                |      |
| \HKEY_LOCAL_MACHINE\SYSTEM\CURRENTCONTROLSET\CONTROL\SAFEBOOT\MINIMAL\ACXALLOW.SYS                                                 | V<br>R                           |      |
| \HKEY_LOCAL_MACHINE\SYSTEM\CURRENTCONTROLSET\CONTROL\SAFEBOOT\MINIMAL\ACXLMSRV.SYS                                                 | V<br>$\mathbb R$                 |      |
| \HKEY_LOCAL_MACHINE\SYSTEM\CURRENTCONTROLSET\CONTROL\SAFEBOOT\NETWORK\ACLOCK2K.SYS                                                 | $\mathbb R$<br>v                 |      |
| \HKEY_LOCAL_MACHINE\SYSTEM\CURRENTCONTROLSET\CONTROL\SAFEBOOT\NETWORK\ACRUN.SYS                                                    | v<br>$\mathbb R$                 |      |
| \HKEY_LOCAL_MACHINE\SYSTEM\CURRENTCONTROLSET\CONTROL\SAFEBOOT\NETWORK\ACRUNNT                                                      | ÿ<br>R                           |      |
| \HKEY_LOCAL_MACHINE\SYSTEM\CURRENTCONTROLSET\CONTROL\SAFEBOOT\NETWORK\ACXALLOW.SYS                                                 | V<br>$\mathbb R$                 |      |
| \HKEY_LOCAL_MACHINE\SYSTEM\CURRENTCONTROLSET\CONTROL\SAFEBOOT\NETWORK\ACXLMSRV.SYS                                                 | $\mathbb R$<br>V                 |      |
| \HKEY_LOCAL_MACHINE\SYSTEM\CURRENTCONTROLSET\SERVICES\ACLOCK2K\                                                                    | V.<br>$\mathbb{R}$               | G    |
|                                                                                                    | v<br>R                           | G    |
| \HKEY_LOCAL_MACHINE\SYSTEM\CURRENTCONTROLSET\SERVICES\ACRUNNT\                                                                     | $\mathbb R$<br>V                 | G    |
| \HKEY_LOCAL_MACHINE\SYSTEM\CURRENTCONTROLSET\SERVICES\ACRUN\                                                                       | V                                | G    |
| \HKEY_LOCAL_MACHINE\SYSTEM\CURRENTCONTROLSET\SERVICES\ACXALLOV\<br>\HKEY LOCAL MACHINE\SYSTEM\CURRENTCONTROLSET\SERVICES\ACXLMSRV\ | $\mathbb R$<br>V<br>$\mathbb{R}$ | G    |
| HKEY USERS                                                                                                    | RUCDNVOMEGn                      |      |
| {USB, Vid=*, Pid=*, Sn=*, -, Allowed all USB devices!, Everywhere}                                                                 |                                  |      |
|                                                                                                    |                                  |      |
| <b>ENTER</b><br><b>INSERT</b>                                                                                                    | F <sub>2</sub>                   | ESC. |

Рис. 13 - Окно редактирования доступных ресурсов

В появившемся окне приведён список всех доступных пользователю ресурсов и виды доступа к ним, которые разрешены. Список возможных прав доступа приведен в таблице 1.

![](_page_10_Picture_73.jpeg)

Таблица 1 – Права доступа к ресурсу

![](_page_11_Picture_137.jpeg)

 Для удаления ресурсов выделить строки с именем требуемых ресурсов и нажать кнопку «Удалить» (рис. 13).

Для добавления нового ресурса нажать клавишу

![](_page_11_Picture_3.jpeg)

 Выбрать необходимый каталог, установить требуемые права доступа к нему, нажать кнопку «Сохранить».

 Для разрешения доступа к USB–устройствам нажать клавишу «USB»

 Для сохранения изменений в списке доступных ресурсов в окне редактирования ресурсов нажать кнопку «Сохранить» (рис. 13).

<span id="page-12-0"></span>2.4. Установка контроля целостности объектов

![](_page_12_Picture_77.jpeg)

Рис. 15 - Установка контроля целостности объектов

 В появившемся окне редактирования контроля целостности объектов выбрать нужный каталог и добавить его в список контролируемых объектов (рис. 16)

![](_page_13_Picture_45.jpeg)

Рис. 16 - Добавление ресурсов в список контролируемых объектов

 Для установки контроля целостности над всеми файлами выбранной директории оставить фильтр по умолчанию (рис. 17). Если надо контролировать отдельные файлы каталога, в фильтр вводится требуемое значение.

![](_page_13_Picture_46.jpeg)

Рис. 17 - Фильтр контроля целостности

 Для расчёта контрольной суммы нажмите кнопку «Расчёт» (рис. 18).

![](_page_14_Picture_73.jpeg)

Рис. 18 - Расчёт контрольной суммы

 По запросу прислонить ТМ–идентификатор пользователя.

После этого контроль целостности будет установлен.

#### <span id="page-14-1"></span><span id="page-14-0"></span>2.5. Установка политики безопасности

2.5.1.Установка детальности журнала

Система Аккорд позволяет задавать различные уровни детальности журнала аудита безопасности (рис. 19). При выборе уровня детальности следует исходить из соображений требований политики безопасности, а также их удобства просмотра регистрируемых сведений с помощью программы просмотра журнала безопасности. Очевидно, что высокая детальность журнала затрудняет анализ регистрируемых данных и увеличивает размер журнала безопасности. Поэтому применять её в некоторых случаях нецелесообразно. С другой стороны, если речь идёт о защите высокосекретных данных с высокой степенью надежности, то тут необходим более высокий уровень детальности журнала.

![](_page_15_Picture_41.jpeg)

Рис. 19 - Установка детальности журнала

2.5.2.Установка дополнительных опций

<span id="page-15-0"></span>При работе с системой защиты информации, в зависимости от требуемого уровня защищённости данных, иногда требуется устанавливать дополнительные параметры безопасности, такие как затирание удаляемых с диска файлов, возможность изменения времени и даты и т. д.

 Для установки дополнительных опций безопасности нажмите кнопку напротив окна «Опции». Появится окно редактирования дополнительных опций безопасности (рис. 20).

![](_page_16_Picture_33.jpeg)

Рис. 20 - Окно установки дополнительных опций безопасности

 Поставить галочки в нужных пунктах и нажать «Сохранить» (рис. 20)

 Установленные опции опции будут отображены в окне «Опции» (рис. 21).

![](_page_16_Picture_34.jpeg)

Рис. 21 - Установленные опции безопасности

2.5.3.Установка регистрируемых событий

<span id="page-17-0"></span> Для установки регистрируемых событий нажать кнопку напротив окна «Результаты И/А»

 В появившемся окне отметить галочками требуемые пункты, нажить «Сохранить» (рис. 21)

![](_page_17_Picture_66.jpeg)

Рис. 22 - Установка регистрации результатов идентификации/аутентификации

<span id="page-17-1"></span>2.6. Определение ресурсов, доступных для общего доступа

 В меню «Команды» «Редактора прав доступа» выбрать пункт «Имена общих ресурсов». Появится окно, в котором отображены все общедоступные ресурсы (рис. 23).

 Для запрещения общего доступ к ресурсам выделить нежелательные строки и нажать «Удалить».

| C\$<br><b>ADMINS</b><br>D\$<br>D: NOBAH HAHKAN<br>ZZZ |                |  |  | $C: \forall$ WINNT $\forall$<br>$D: \diagdown$ |
|-------------------------------------------------------|----------------|--|--|------------------------------------------------|
|                                                       |                |  |  |                                                |
|                                                       |                |  |  |                                                |
|                                                       |                |  |  |                                                |
|                                                       |                |  |  |                                                |
|                                                       |                |  |  |                                                |
| DELETE<br><b>ENTER</b>                                | F <sub>2</sub> |  |  | <b>INSERT</b>                                  |

Рис. 23 - Удаление ресурса из списка общедоступных

 Для добавления затем нажмем «Новые», чтобы разрешить общий доступ к новым ресурсам.

1. Выбрать каталог, к которому хотите открыть общий доступ и нажать «Сохранить» (рис. 24)

![](_page_18_Picture_43.jpeg)

Рис. 24 - Добавление ресурса в список общедоступных

#### 3. ЗАДАНИЕ НА ЛАБОРАТОРНУЮ РАБОТУ

<span id="page-19-0"></span>Лабораторная работа выполняется бригадой студентов в составе 2–х человек. В ходе выполнения лабораторной работы им предстоит создать пользователей. Имена пользователей формируются по следующему правилу:

<номер группы>\_<первые буквы фамилии, имени, отчества первого студента>\_<первые буквы фамилии, имени, отчества второго студента>\_<номер создаваемого пользователя>.

Общие ресурсы компьютера должны включать, кроме прочего папку с именем <номер группы>\_<первые буквы фамилии, имени, отчества первого студента>\_<первые буквы фамилии, имени, отчества второго студента>.

1. Создать новые учетные записи двух пользователей:

 Первый пользователь может работать в течение всего учебного занятия все дни кроме выходных, он имеет доступ к сменным носителям информации, доступ к общим ресурсам и полный доступ к своему рабочему каталогу. Авторизуется TMключом и паролем.

 Второй пользователь может авторизоваться только в течении последнего часа учебного занятия и имеет полный доступ только к своему рабочему каталогу. Авторизуется TM-ключом.

2. Каждому пользователю назначить стартовое приложение

3. Авторизироваться под каждым пользователем и проверить возможность доступа к различным ресурсам компьютера.

4. Авторизироваться под учётной записью администратора и просмотреть журнал безопасности. Найти в нём записи, соответствующие ранее произведённым действиям созданных пользователей.

### 4. СОДЕРЖАНИЕ ОТЧЁТА

<span id="page-19-1"></span>1. Скриншоты процесса создания новых пользователей.

2. Скриншоты работы под учётными записями созданных пользователей.

3. Результаты аудита.

<span id="page-20-0"></span>1. Назовите основные механизмы идентификации/ аутентификации пользователей, применяемые в системе «Аккорд».

2. Назовите основные возможности программы «Редактор прав доступа».

3. Что такое «общие ресурсы» компьютерной системы?

4. Как происходит назначение прав доступа к ресурсам компьютера в системе «Аккорд»?

<span id="page-20-1"></span>5. Для чего необходим контроль целостности данных и как он реализуется средствами системы «Аккорд»?

## 6. БИБЛИОГРАФИЧЕСКИЙ СПИСОК

1. Информационная безопасность офиса. Выпуск 1. Технические средства защиты информации [Текст] : учеб. пособие / : ТИД «ДС», 2003, 216 с.

2. Платонов, В. В. Программно-аппаратные средства обеспечения информационной безопасности вычислительных сетей [Текст]: учеб.пособие / Платонов В.В.: Академия, 2006, 416 с.

3. Черкесов, Г.А. Надежность аппаратно-программных комплексов [Текст]: учеб. пособие / Г.А.Черкесов, С.-Петербург,: Питер, 2004, 510 с.

4. Конявский, В.А. Управление защитой информации на базе СЗИ НСД «Аккорд» [Текст] / Конявский, В.А., 1999, 325 с.: ил.